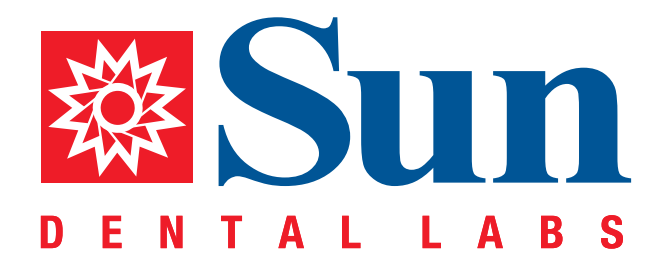

# 3M™ True Definition

Intraoral Workflow Guide

866.561.9777 1800 9th Avenue North, St Petersburg, FL 33713 www.sundentallabs.com

### How to Fill Out an Rx

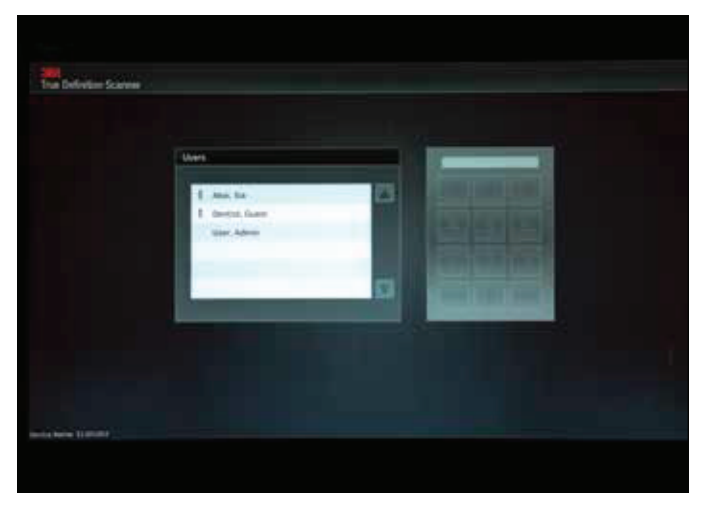

*Indicate user, then provide user ID code*

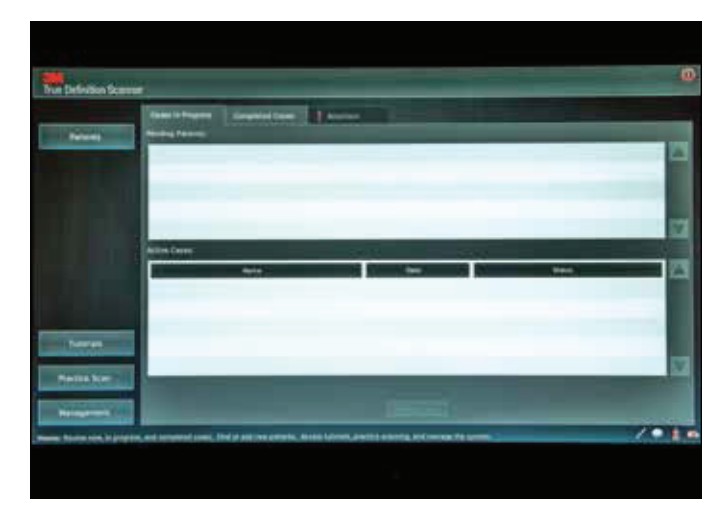

*Press "Patients"*

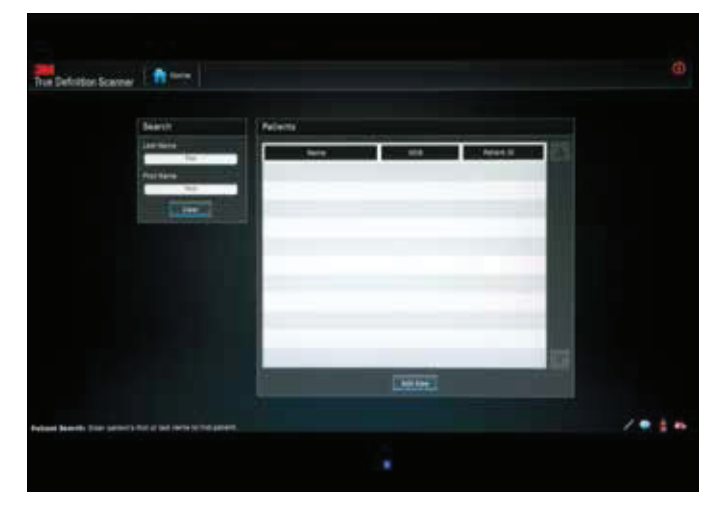

*Enter the patient name, then press "Add New"*

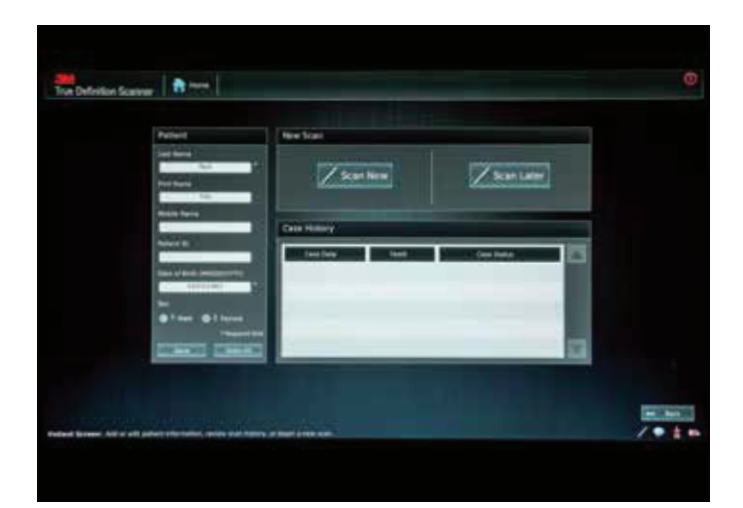

*Fill in "Date of Birth" and any additional information, then press "Scan Now"*

#### How to Prep Scan

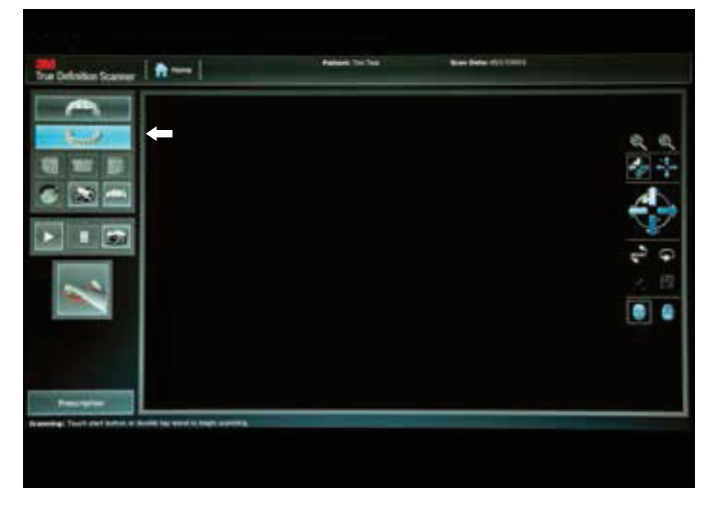

*Press appropriate arch and begin scanning Scanning*

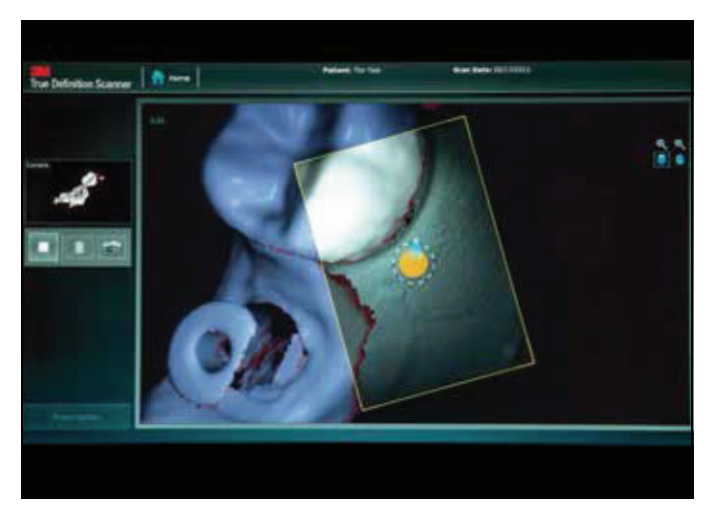

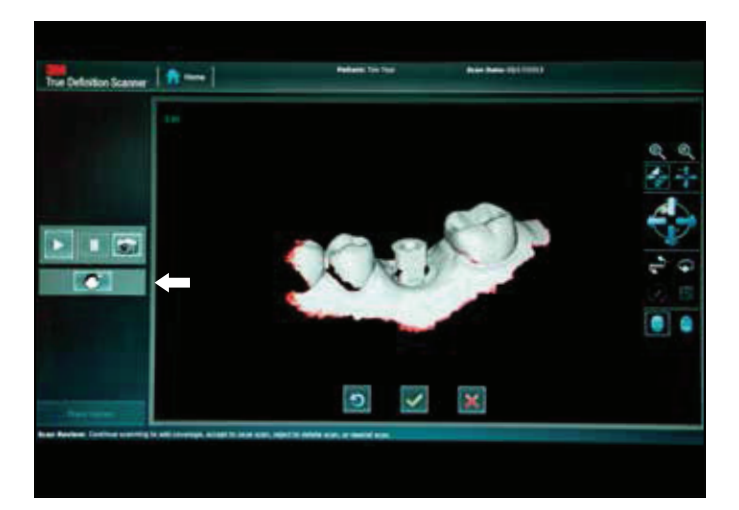

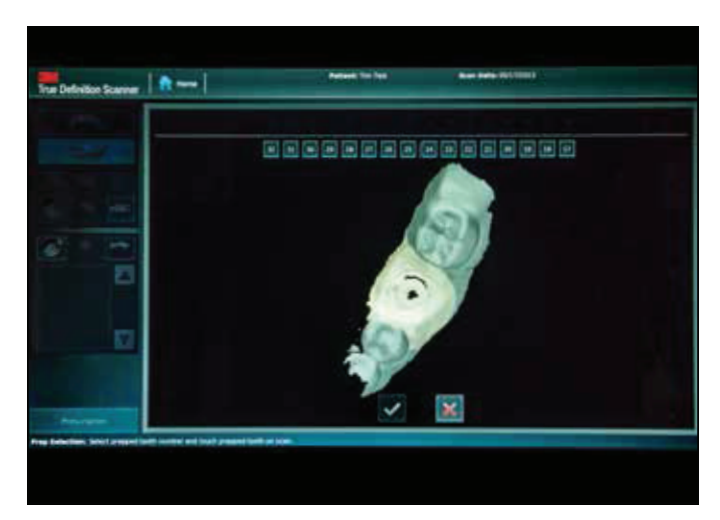

*When scan is complete, press the "add prep icon" 1. Touch and highlight the center of the prep. Prep and contacts will change color indicating high resolution*

- *2. Press tooth number*
- 3. Press green " $\checkmark$ "

#### How to Prep Scan

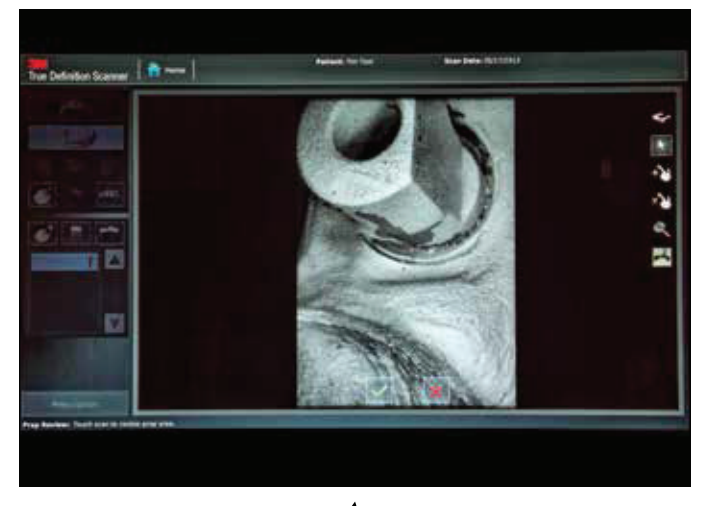

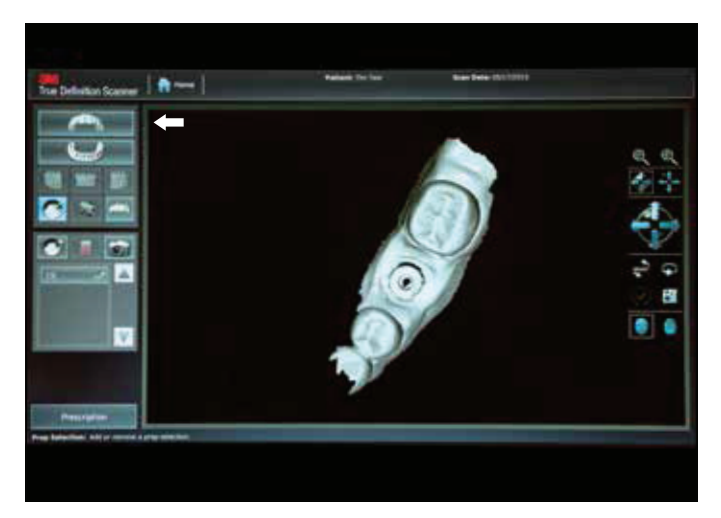

*Review and accept by pressing "* " *Press opposing arch and begin scanning*

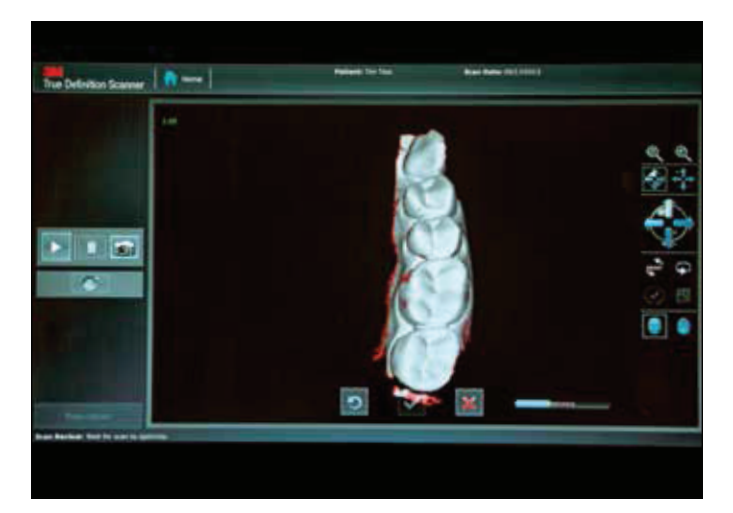

*When scan is complete press* " $\sqrt{n}$  *Press the appropriate bite icon* 

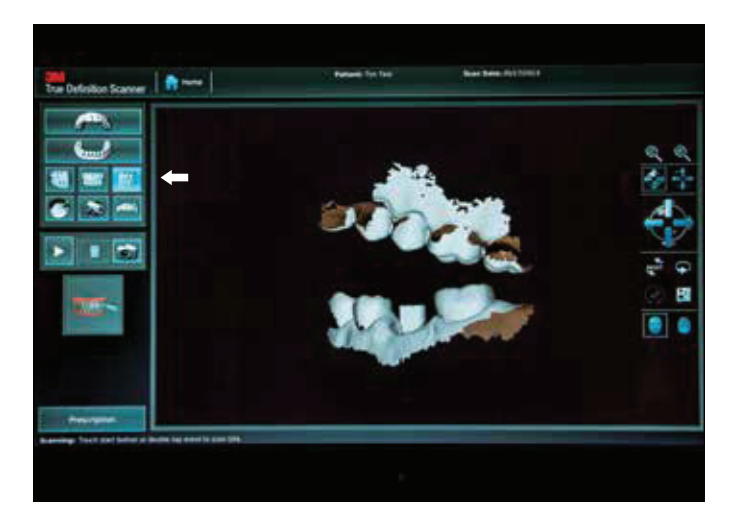

## How to Prep Scan

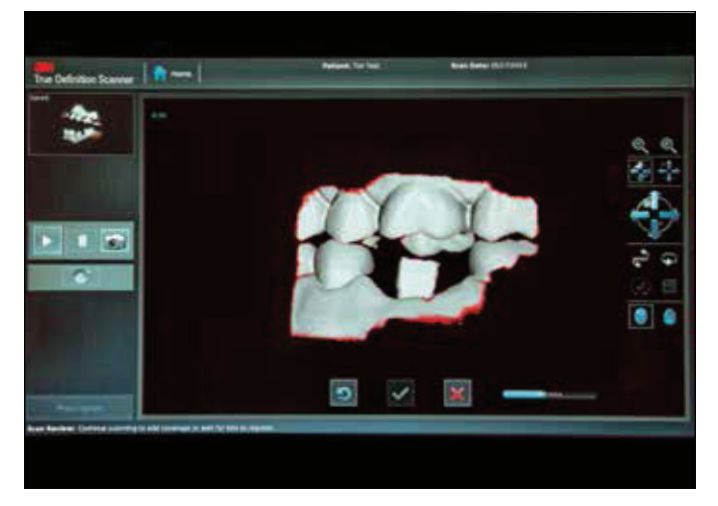

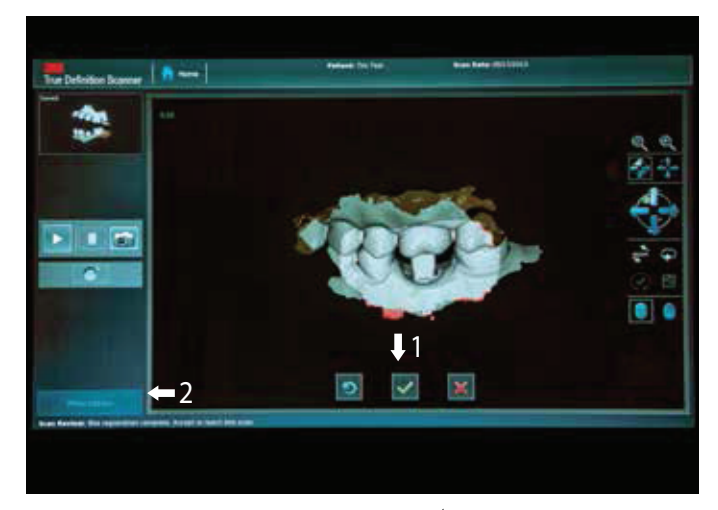

**Scan the bite 1.** When bite is aligned, press the green " $\sqrt{''}$ *2. Press "Prescription"*

#### How to Send Your 3M True Definition Scanner Files to Sun Dental Labs

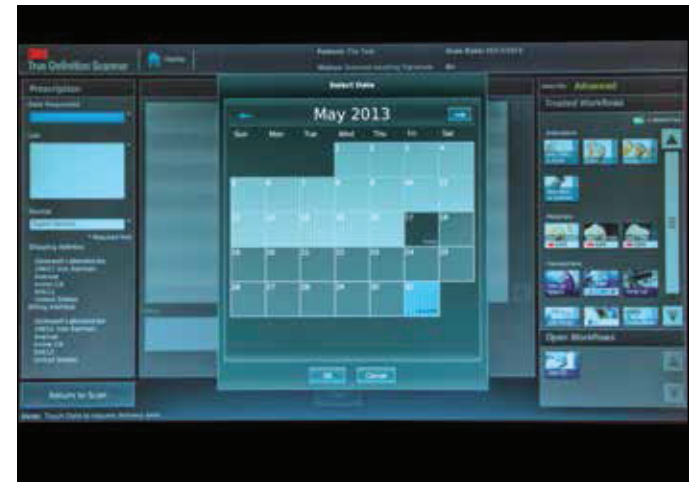

*Select date request and press "Ok" Select Sun Dental Laboratories*

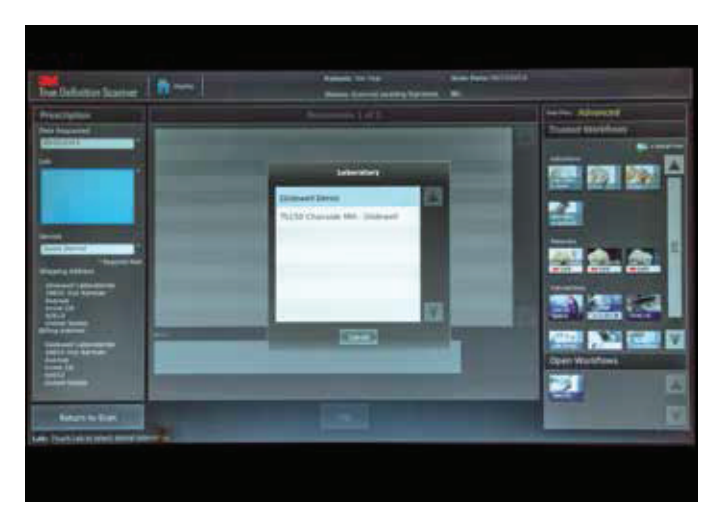

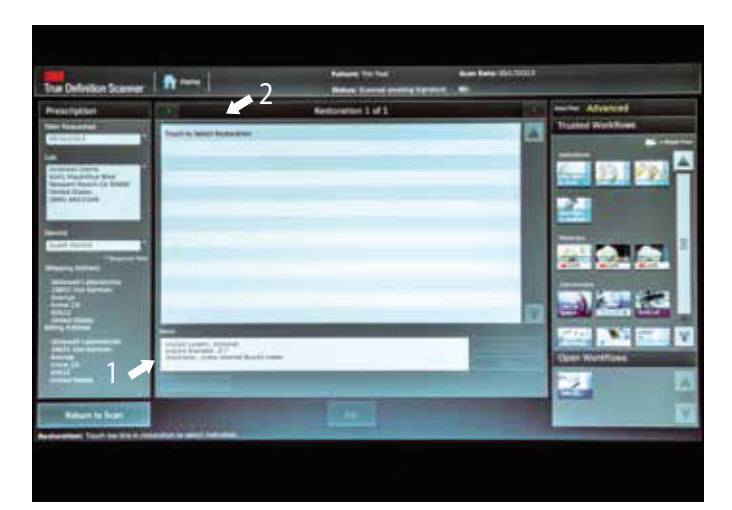

- *1. Fill in notes with:*
	- *Implant system*
	- *Implant diameter*
	- *Restoration*
- *2. Press "Touch to Select Restoration"*

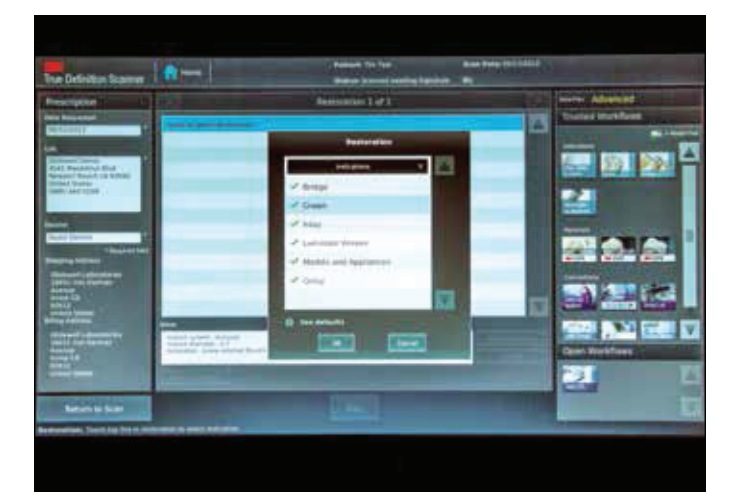

*Press "Crown" then press "Ok"*

## How to Send Your 3M True Definition Scanner Files to Sun Dental Labs

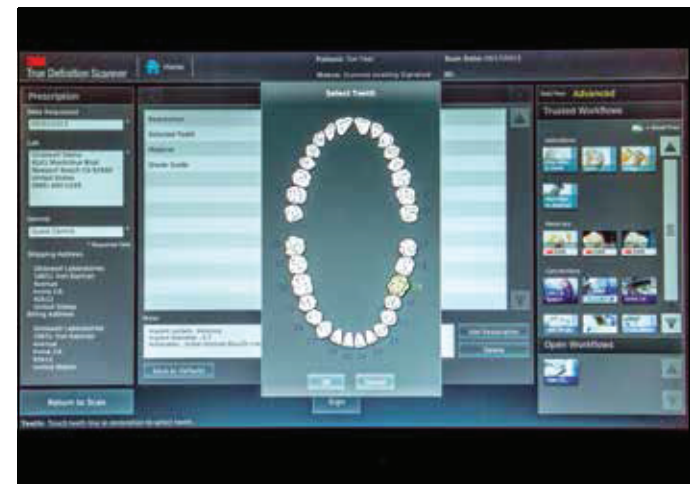

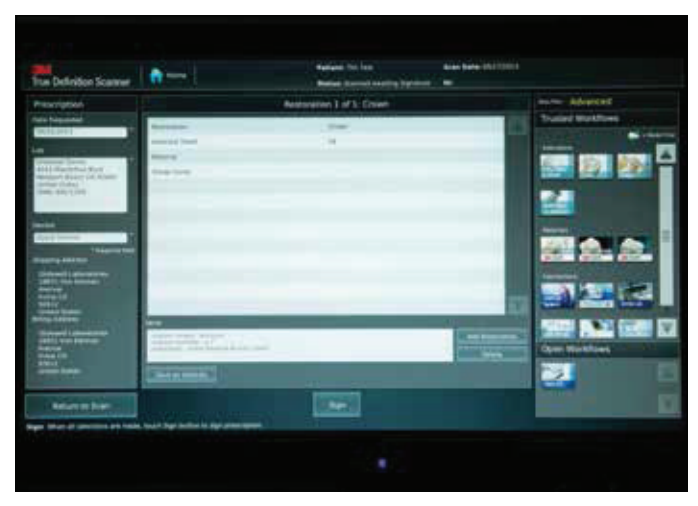

*Highlight the restoration, then press "Ok" Select the material from the right and press "Sign"*

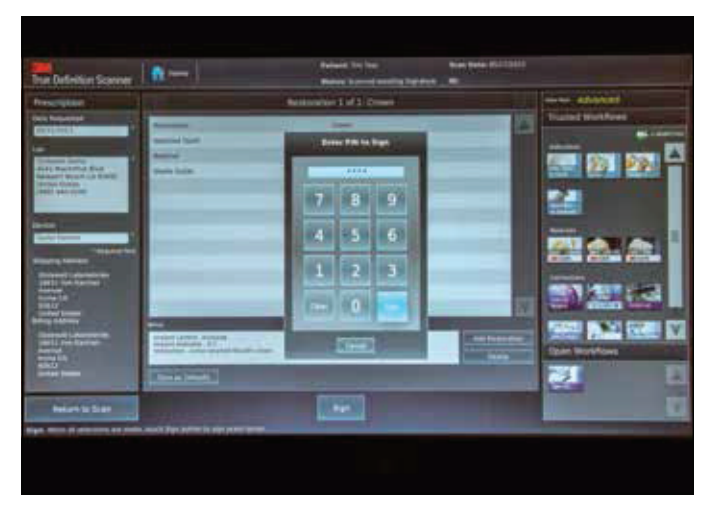

*Enter the PIN, then press "Sign" Press "Ok"*

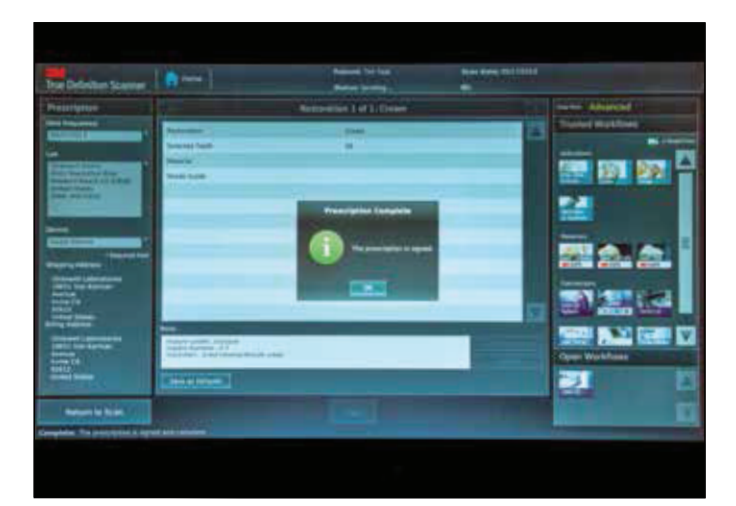

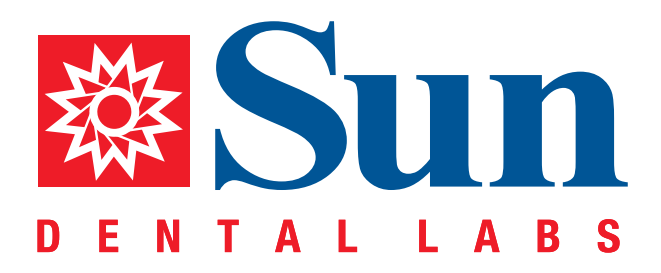

866.561.9777 1800 9th Avenue North, St Petersburg, FL 33713 www.sundentallabs.com